## Создание новой группы пользователей Mobile SMARTS в основной обработке 1С

Последние изменения: 2024-03-26

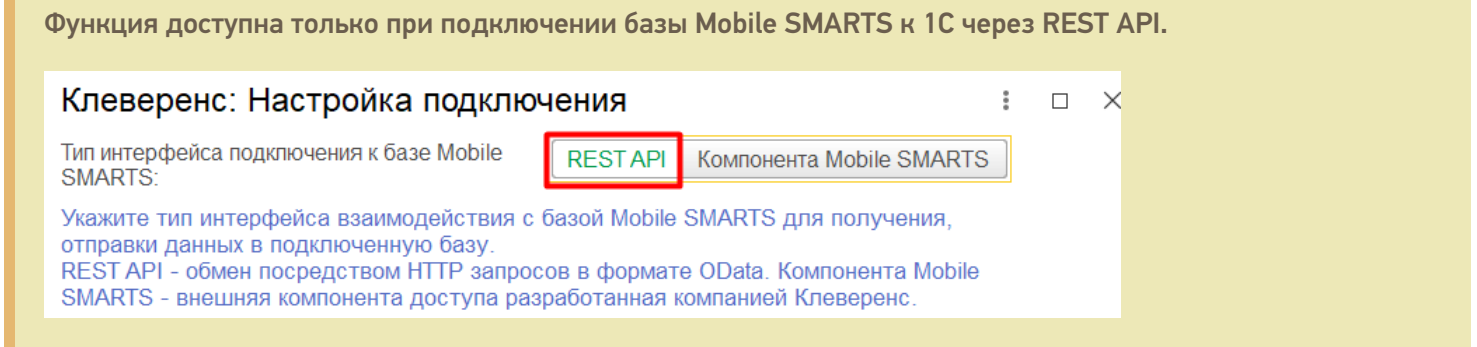

После нажатия на кнопку «Создать новую группу» откроется форма, аналогичная форме создания новой группы в панели [управления](https://www.cleverence.ru/support/category:67/) Mobile SMARTS.

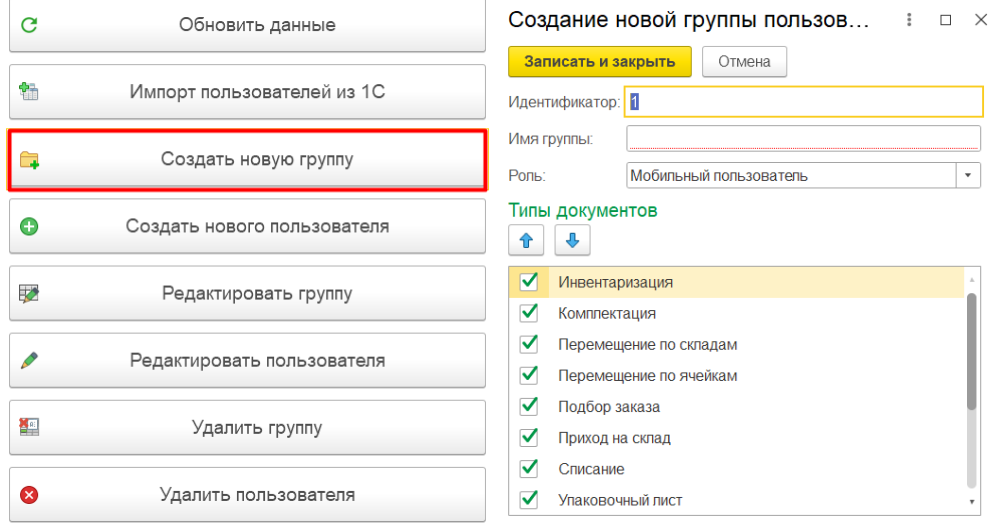

Для новой группы можно указать следующие параметры:

- **идентификатор группы** уникальный признак группы;
- **имя группы** произвольное наименование;
- **роль** у всех пользователей в данной группе будут права, соответствующие указанной роли (мобильный пользователь/ администратор/ внешнее подключение);
- **типы документов** можно указать список доступных документов на ТСД для пользователей данной группы (проставляя флаг) или последовательность операций на ТСД (с помощью кнопок  $\boxed{\text{ }^{\text{}}\text{ }^{\text{}}\text$

После того как все параметры указаны, нажмите кнопку «Записать и закрыть». После этого новая группа появится в списке групп Mobile SMARTS.

Создание новой группы пользов... : 0 X Таблица пользователей Mobile SMARTS

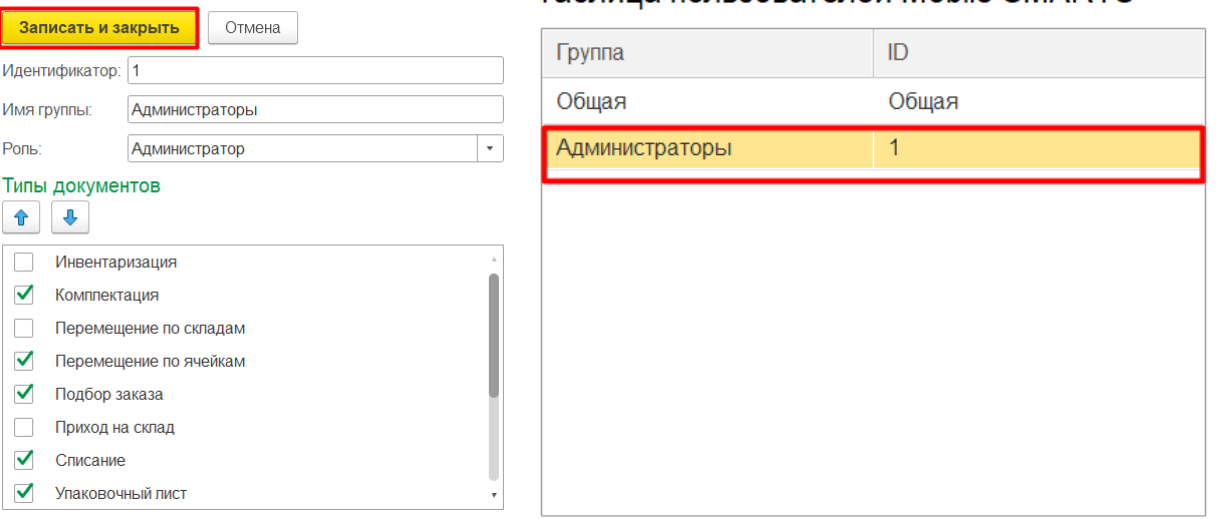

Впоследствии все параметры, указанные для этой группы (кроме идентификатора), можно будет изменить с помощью кнопки «Редактировать группу» или удалить эту группу с помощью одноименной кнопки.

Удалить группу, в которой состоит хотя бы один пользователь, нельзя! Перед удалением группы необходимо либо удалить всех пользователей из неё, либо переместить их в другие группы.

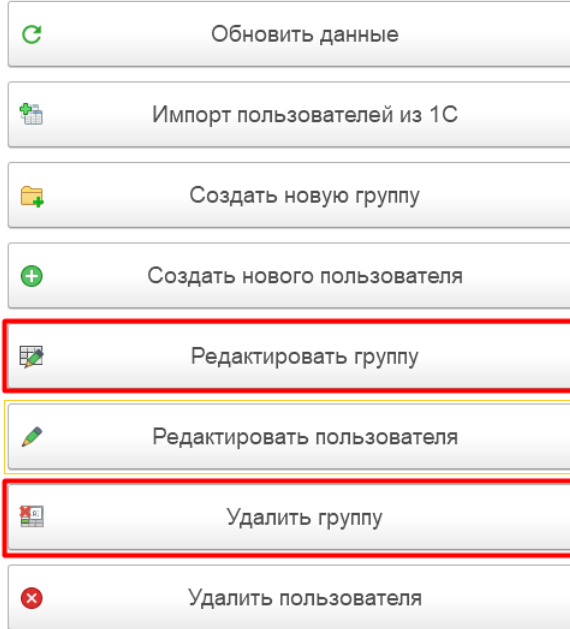

Все группы, созданные в обработке 1С, отобразятся в панели управления Mobile SMARTS после нажатия на кнопку «Обновить».

**B** Mobile SMARTS - [Склад 15, Расширенный

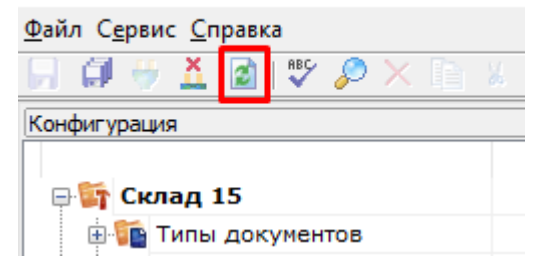

## Не нашли что искали?

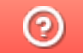

Задать вопрос в техническую поддержку